## **株式会社 昌新 2022/7/29 作成**

## **◆SimCon ディレクトリに移動してからコマンド実行する方法**

- ① 「コマンドプロンプト」を起動させ、SimCon のフォルダに移動する。 例) CD ../../Program Files/Jackson Labs/SimCon
- ② コマンド simnav (32 ビット Windows では simnav32) を実行する。

C:¥Program Files¥Jackson Labs¥SimCon>simnav\_

## **◆Windows Path を設定して実行する方法 (Windows10 バージョン)**

- ① 「Windows キー」 から「設定」 ※ | → 「詳細情報」をクリックする。
- ② システムの詳細設定をクリックする。

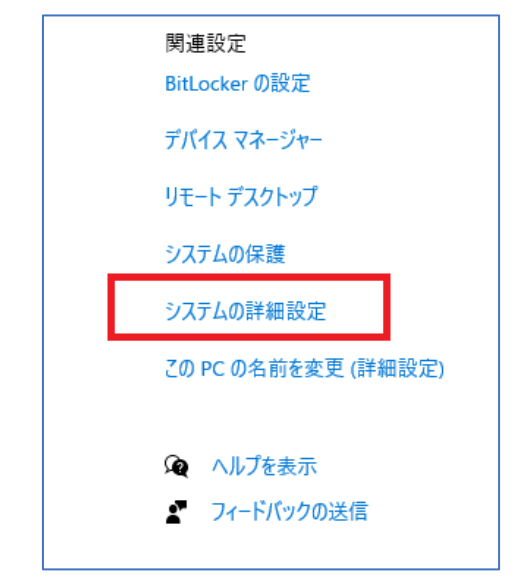

③ 出てきたウインドウの「環境変数」をクリックする。

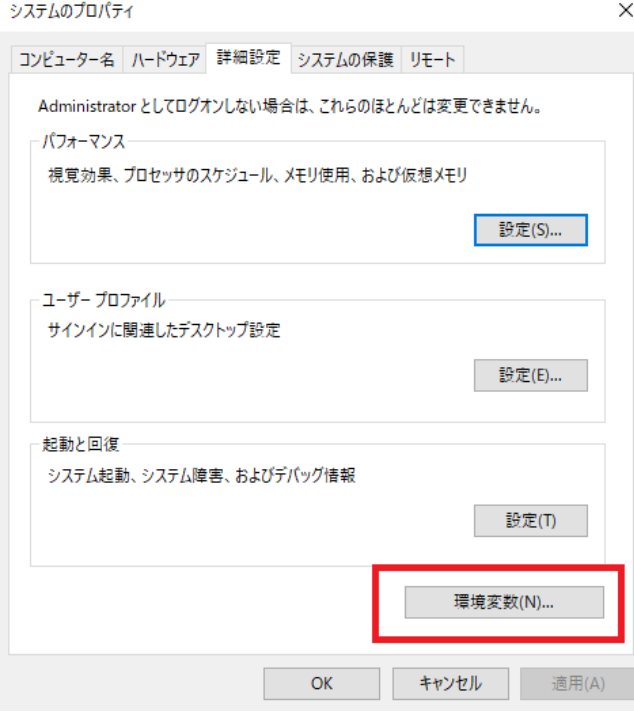

④ 「Path」を選択して、「編集」をクリックする。

## 環境変数

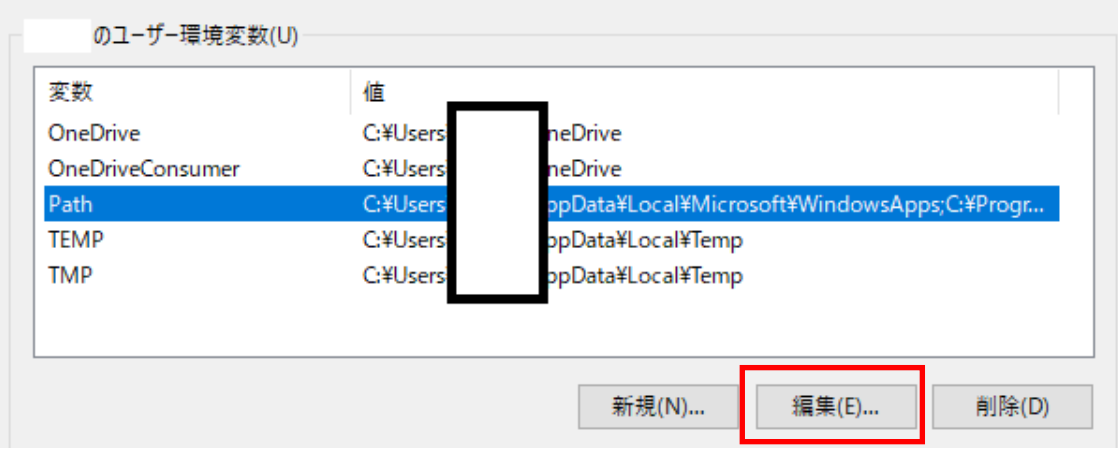

×

⑤ 「新規」を選択し、以下のパスを入力して「OK」をクリックする。 C:¥Program Files¥Jackson Labs¥SimCon

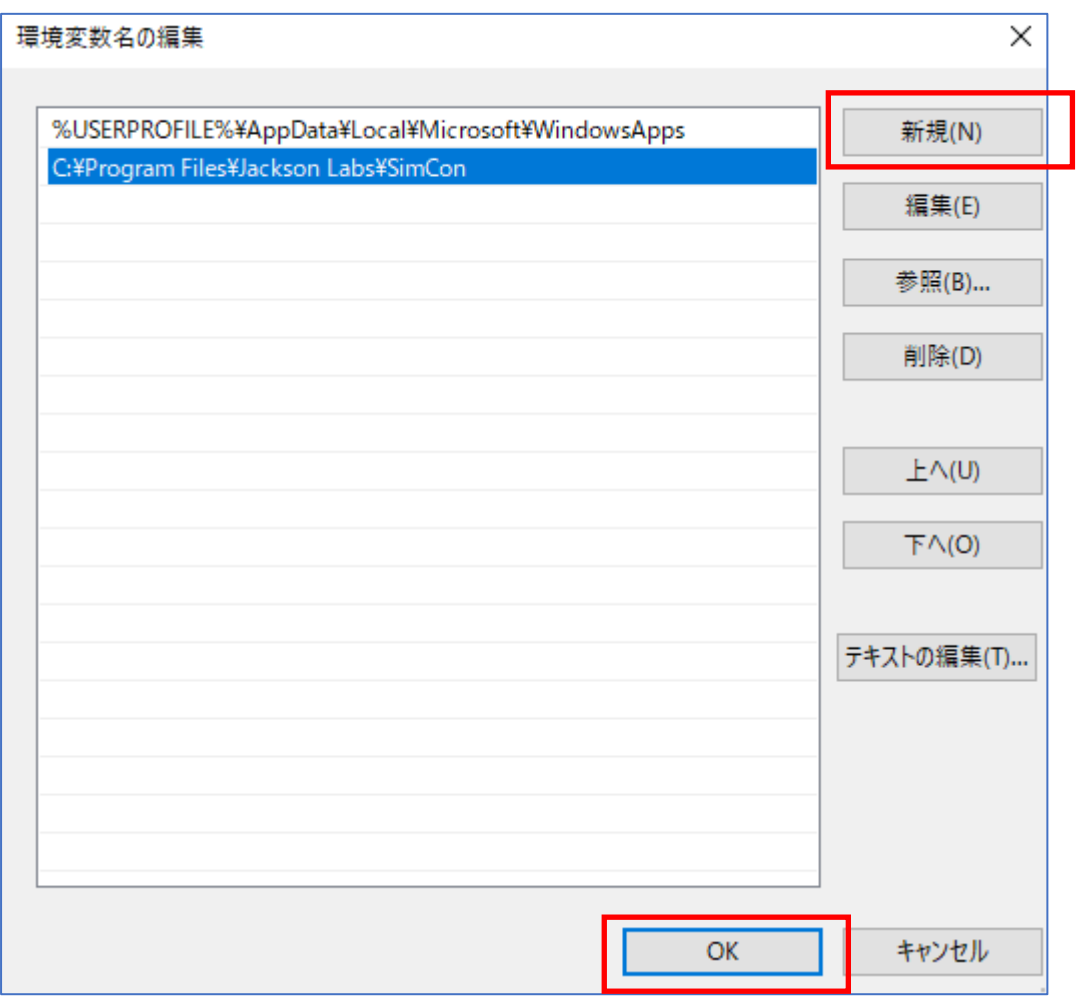

⑥ コマンドプロンプトを起動させ、コマンド simnav (32 ビット Windows では simnav32) を実行する。